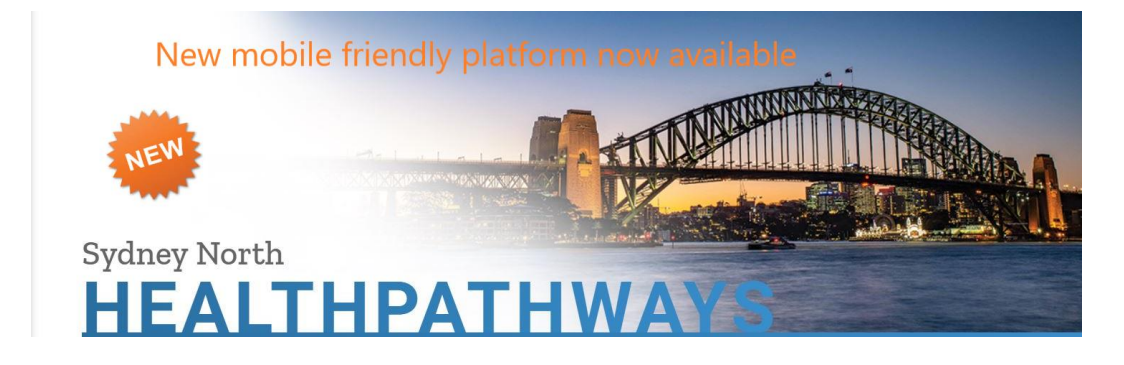

# **HealthPathways New Mobile-Friendly Platform**

Sydney North HealthPathways is introducing from the **20th August** a new mobile friendly platform which can be viewed via your current "classic" HealthPathways site from the banner ad or the link in the Page information section.

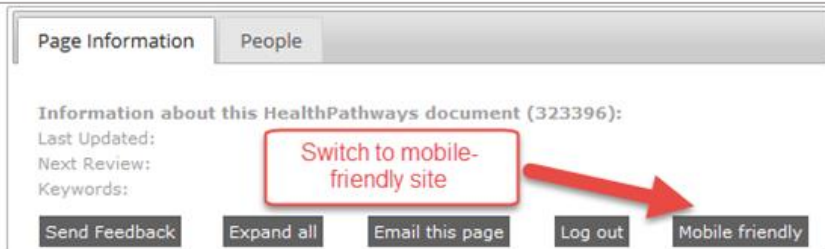

The new site will take effect from the **26th of September** when an auto forward will be commence and you will be taken to the new site.

## **What's new**

The platform has a **responsive design**, which means all pages shift and adjust the content depending on the device you're using (desktop computer, laptop, tablet, or mobile). Rather than creating separate desktop and mobile sites, we've created a single site that works no matter where you're viewing it.

Increased white space and a clean design create better readability, scan-ability, and "breathing room" to ease tired eyes.

To improve your experience, we've added:

• New look home pages

New easy-view home pages have a personalised photo image that represents each HealthPathways region, and quick access to favourite features such as new and updated pathways, latest news, and Quick Links to useful external sites. Your search bar is now prominently in the top and middle of the screen

Secondary panel

All pages now include a secondary panel on the right side of the screen to hold secondary information related to the pathway, including:

- key links to frequently accessed resources
- action buttons to expand drop-boxes, and print or share a page
- page information such as last review date, contributors, and resources used in pathway development
- parallel page links between Community and Hospital HealthPathways sites, as applicable.
- This panel can be hidden or shown by:

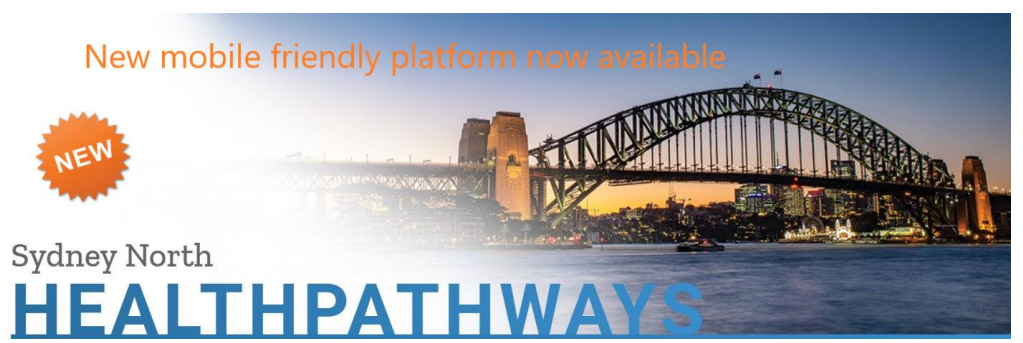

- On desktop and tablet, the secondary panel is open by default. To hide it and create more space for the main pathway content, click or tap the X (close) icon in the top right corner of the panel:
- On mobile, the secondary panel is closed by default and can be opened by tapping the + (open) icon:

## • [Navigation breadcrumbs](javascript:toggleBlock()

All HealthPathways pages and pathways now include navigation breadcrumbs at the top of the page, just above the title:

The breadcrumbs provide context for where the current page is located within the site, and show the "parent" topics for a given page. You can click on those topics to navigate to top-level sections, or click the Home icon to return to the home page.

The items listed in the breadcrumbs reflect the same hierarchy shown in the table of contents:

## • Ability to "hide" page elements

Show or hide table of contents

On tablets and mobile devices, the table of contents is automatically hidden. It can be shown by clicking/tapping the **"hamburger" menu icon** in the top left corner of the interface.

It can be hidden by clicking the menu icon again (on desktop) or tapping anywhere on the screen outside of the table of contents (on tablet and mobile).

• Floating feedback button and refined feedback process

We've redeveloped the feedback process to make sending feedback quicker, easier, and more intuitive.

Users now have access to a feedback button at all times, located in the bottom right corner of the page:

The [feedback form](javascript:toggleBlock() has also been updated and made mobile friendly.

Share button

The person you are sharing a link with must have a valid HealthPathways username and password, or access HealthPathways from a recognised network.

- To share a page or pathway with another clinician, click or tap the **Share** button at the top of the secondary panel:
- In the Share window that pops up, you can select to email or copy the link.
	- Click or tap **Email** to automatically trigger your computer or device's email application to open. It will have the link embedded in the body of the email, but you will need to enter a recipient's email address and a subject line.

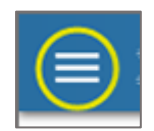

A / Medical / Cardiology / Atrial Fibrillation (AF)

**Atrial Fibrillation (AF)** 

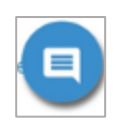

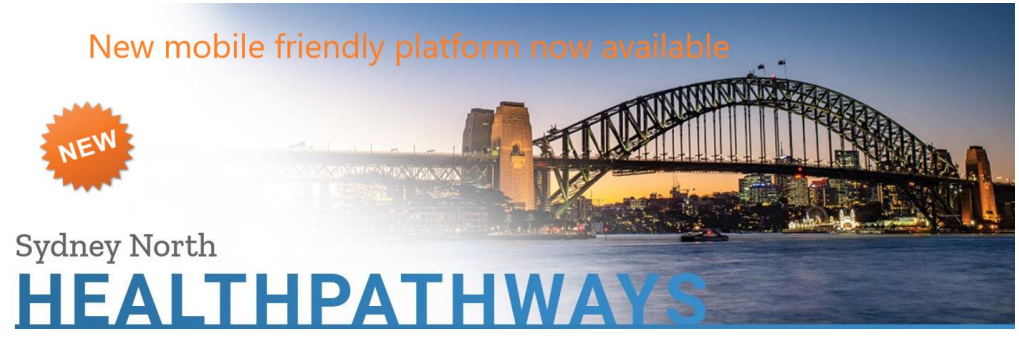

- Click **Copy Link** to copy the link to your computer or device's clipboard. To paste it into a message or other application, either **click Ctrl+V** (in desktop applications) or double-tap and select **Paste** (in mobile and tablet applications).
- Click or tap **Cancel** to exit the Share pop-up window and go back to the page you were on.

Most mobiles and tablets can also share a webpage via email or text message using the device's own functionality. The example below shows options for sharing on an iPhone:

#### • Easy access from mobile devices

HealthPathways can still be saved as a desktop shortcut on your computer. You can also save a similar shortcut on your mobile device or tablet.

On Android devices (using the Google Chrome browser)

- − Navigate to your region's HealthPathways home page.
- − Tap the **overflow menu** (three-dot icon) in the top right corner.
- − From the menu that appears, select [Add to Home screen.](javascript:toggleBlock()
- − You will then see a [window that allows you to change the label](javascript:toggleBlock() that appears with the link. Type **HealthPathways** and then tap **Add**.
- − A [button appears on your home screen](javascript:toggleBlock() that can be tapped to quickly open HealthPathways.

On iOS devices (using the Safari browser)

- − Navigate to your region's HealthPathways home page.
- From the bottom navigation drawer, tap the Share (Action) icon.
- − Swipe left on the bottom row of options until you see the Add to Home Screen button.
- − Tap the **Add to Home Screen button**.
- − You will then see a window that allows you to change the label that appears with the link. Type **HealthPathways** and tap **Add** at the top right.
- − A button appears on your home screen that can be tapped to quickly open HealthPathways.

#### Sticky pathway titles

All pages now have a "sticky title": a small grey bar that appears at the top of the page when a user scrolls past the title in the main content. This allows users to have ongoing awareness of which page or pathway they're on – especially useful on smaller devices where more scrolling is required.

### **What's been improved**

While updating the look and feel of HealthPathways, we also took the opportunity to improve how pathways are presented. These changes are described below. All changes were made in consultation with clinical editors, to ensure that the information provided is consistent, accurate, and robust for clinical use.

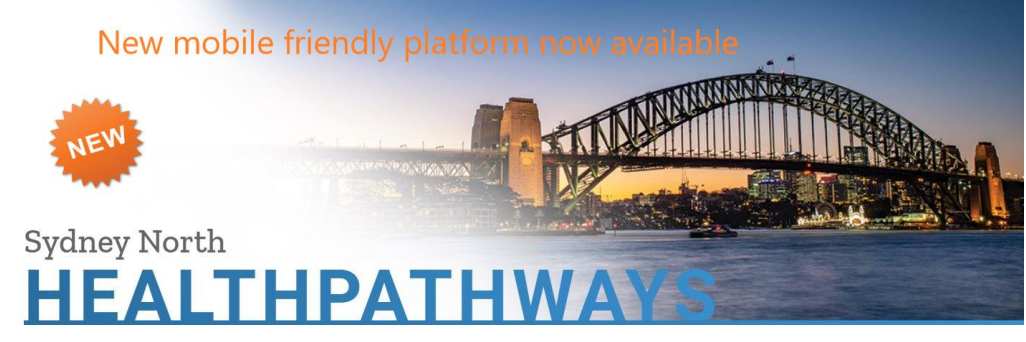

#### About section

The pathway section previously called **About** has now been changed to **Background** and moved below **Red flags**. This gives **Red flags** priority in the use of the pathway.

#### • Red flags

Red flags have changed in three ways:

- The red flags text is now red and semi-bold, to give it visual prominence, while the heading is grey. The red flag icons are also simpler and have minimised visual weight.
- Red flags are now situated before the Background section, so clinicians can take note of them before engaging with the rest of the pathway.

#### **Flowcharts**

Flowcharts are slowly being phased out of many pathways, as they can easily get out of sync with their pathway, increasing the likelihood of inconsistent information about a condition.

Any removal of flowcharts is done in consultation with a clinical editor.

If a flowchart is kept in a pathway

- A link to it is added at an appropriate point in the pathway.
- A link may also be added to the Key Links in the secondary panel if the flowchart needs quick access:

## **Is the information still the same?**

Yes. The HealthPathways team is maintaining the information on both the classic and mobile-friendly sites, just as they always have. Both sites contain the most recently reviewed and updated versions of pathways and pages. The content is exactly the same, no matter which site version you're on.

## **Supported devices**

While we've developed the mobile-friendly HealthPathways to work for the majority of our users, you may not have the best experience if you are accessing the site with older technology (browser or device). We support all of the desktop, laptop, iOS (Apple), and Android devices using one of the operating systems (OS) and browsers listed below.

Older versions of operating systems and browsers may work fine with the new site interface, but you may not have the optimum experience.

For users on other devices and browsers, the classic HealthPathways site is currently still available – and maintained and updated as usual – to ensure that all users are able to access the information you need, when you need it.

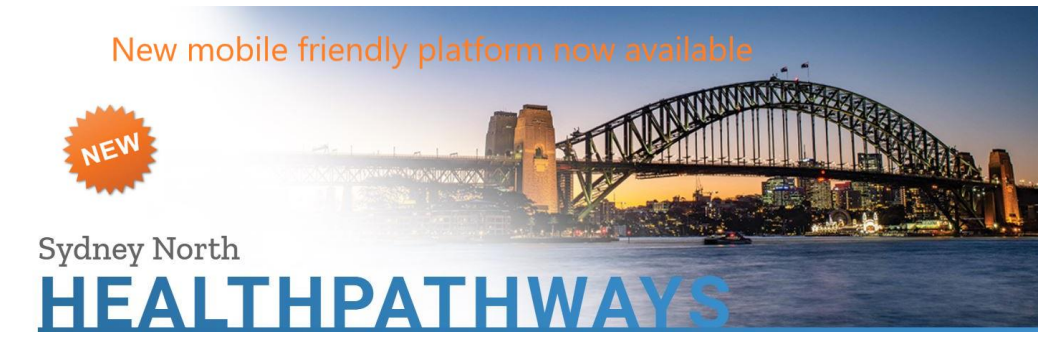

## **Update your browser and re-enter Your Username and Password**

If you haven't updated your web browser recently you may need to change to the latest version, or contact your IT support team.

When you enter the new site directly after the 26<sup>th</sup> of September you will need to enter your username and password and save it in the new browser location.

Your username will depend on what area of health you work in- there are different usernames for allied health, aged care, community and for the NSLHD.

If you don't have a username and password or cant remember it please contact the Sydney North HealthPathways team via email: healthpathways@snhn.org.au or phone us on (02) 9432 8250

## **Staying on the new site**

If you try out the new site and it works for your device and browser, you have the option to ensure your browser is directed to that site every time you access HealthPathways.

To choose this option, follow the instructions below.

- From the new site interface, click on the "three dot" **overflow menu** in the top right-hand corner of the page.
- − Under Interface Preference, click or tap on **Mobile-friendly**.
- A tick mark should appear next to your choice.

If you choose to continue using classic HealthPathways, you can select **Classic** from the **Interface Preference** options.

If you visit the mobile-friendly HealthPathways site via a link on the classic site (e.g. the button in the footer), but DO NOT choose an interface preference, you will only remain on the mobile-friendly site for that browsing session. If you close your browser, then reopen it and return to HealthPathways, you will once again be taken to the classic site